# MITK\_LINUX 使用教程

中科院自动化所医学影像研究室

网址:http://www.mitk.net/

联系人:田捷

E-mail:tian@doctor.com

### 使用 MITK 进行三维重建

本章将用一个例子来演示使用 MITK LINUX 进行三维断层图像的表面重建,例 子使用 Ubuntu 下的 Anjuta 1.2.4a 作为开发环境,为了清晰起见,这里使用了比较 多的截图来演示.

# Anjuta 安装时所注意的事项:

在新立得软件管理器中搜索 anjuta,并强制其版本为 1.2.4a (最新版本为 2.3.1, 但其对 mitk 的支持不太好), 安装 anjuta1.2.4a 后, 还要安装一些相关的 库(如 OpenGL 库等),打开新立得软件包管理器, 在其中搜索 automake,autoconf, autogen,build-essential,libgl1-mesa-dev,libglu1-mesa-dev,libglu1t3-dev,freeglut3 并 安装,(或者在终端中直接用命令"sudo apt-get install " 来安装)完这些,基本已配 置好了相关的编译环境,应该就可以顺利运行 anjuta 了。

## MITK 的一些基本概念和功能。

在讲述具体例子之前,首先理解 MITK 的一些基本概念和一些重要的类是非常 必要的,下面将先介绍这些知识。

## MITK 基础

MITK 的设计采用的是数据流的模型,以数据处理为中心,在概念上算 法与数据是分开表达的,下面的框图表示了 MITK 对数据的整个处理流 程。

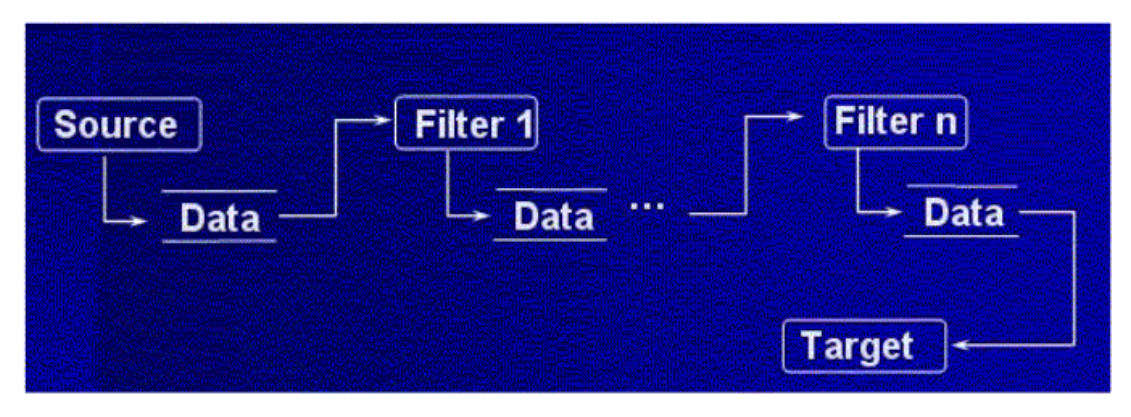

图 1 MITK 的整体框图

其中 Source、Filter、Data、Target 等都是一些高层抽象的类,封装的是一些概念, 具体工作通过继承由它们的子类来完成。

Source: 负责生成数据,具体的例子包括从磁盘上读文件进来(在 MITK 中叫做 Reader),或者用某些算法生成数据,比如随机数产生器(在 MITK 中叫做 ProcedualSource)。

Filter: 对数据进行处理,也就是各种各样的算法。

Target:顾名思义,就是数据的终点。具体的例子包括:将得到的结果 数据保存至磁盘(在 MITK 中叫做 Writer),或者将得到的结果在屏幕上显示出来 (在 MITK 中叫做 View)。

Data: 上面的三种对象实际上都是封装的算法的行为,而 Data 就是对算法要处 理的数据所进行的抽象。当然一个系统要能处理多种不同的数据,在 MITK 中 是通过 Data 的各个具体的子类来描述不同的数据对象的。

清楚了这些高层的概念以后,剩下的就是如何将这些东西联系在一块,组成一 个实用的系统。正如上面的图 1 所示的,系统通过这四种对象组成了一条流水 线(Pipeline),数据起于 Source,终于 Target,中间经过多个 Filter 的处理。这种抽 象关系足以描述我们大部分的以数据处理为中心的应用程序的需求,并且在概念 上非常简单。

那么在具体写程序的时候,又如何联系起这个 Pipeline 呢?答案是通过 SetInput 和 GetOutput。这里举个例子,比如有两个连续的 Filter,一个叫 Filter1 , 一 个 叫 Filter2 , 可 以 参 看 图 1 , 那 么 可 以 通 过 Filter2->SetInput(Filter1->GetOutput()) 来 将 两 个 Filter 联 系 起 来 。 那 么 对 于 Filter2 来说,现在拿到了自己的输入数据,就可以调用 Filter2->Run() 来让 Filter2 干自己的活,干完以后,当然就可以通过 Filter2->GetOutput()来将数 据传给下一个 Filter 了。

通过这种所谓的 SetInput / GetOutput 方式,使用 MITK 的客户端程序员的工作 将非常轻松,可以通过短短的几行代码来完成本来非常复杂的工作,这些将在下面 的例子程序中得到体现。

## 三维重建需要使用的几个类

mitkVolume:首先,mitkVolume 是一个 Data,也就是说它是代表一个数据对象的。 它是整个 MITK 中最重要的数据对象,代表一个三维断层图像数据,所有要处理 的断层数据都必须先表达成 mitkVolume 的形式才能得到后续的处理。要使用 它必须先包含 mitkVolume.h 头文件,关于它的接口函数的详细说明请参看 MITK 的帮助文件。

mitkMesh: mitkMesh 也是一个 Data,代表一个三维的几何数据对象,具体说就是 三维重建以后物体表面的表达。要使用它必须先包含 mitkMesh.h 头文件,关于 它的接口函数的详细说明请参看 MITK 的帮助文件。

mitkSurfaceModel: mitkSurfaceModel 是一个 Data Model,表示 Data 对象在三维 场景中的显示模型。mitkSurfaceModel 即是对应于 mitkMesh 对象的显示模 型。

mitkMarchingCubes: mitkMarchingCubes 是一个 Filter,也就是说它是代表一个算 法对象的。它封装了三维重建算法,是我们这里要使用的主要的算法。要使用它 必须先包含 mitkMarchingCubes.h 头文件,关于它的接口函数的详细说明请参看 MITK 的帮助文件。

mitkView: mitkView 是一个 View,封装的是屏幕上的一个窗口,它具有能显示多 个 Model 对象的能力,并且支持鼠标的交互式操作。要使用它必须先包含 mitkView.h 头文件,关于它的接口函数的详细说明请参看 MITK 的帮助文件。

三维重建实例

首先,我们先看一下这个例子所完成的功能,下面这张图是例子运行时的主界面。您可以用鼠 标进行操作:左键旋转、中键平移、右键缩放

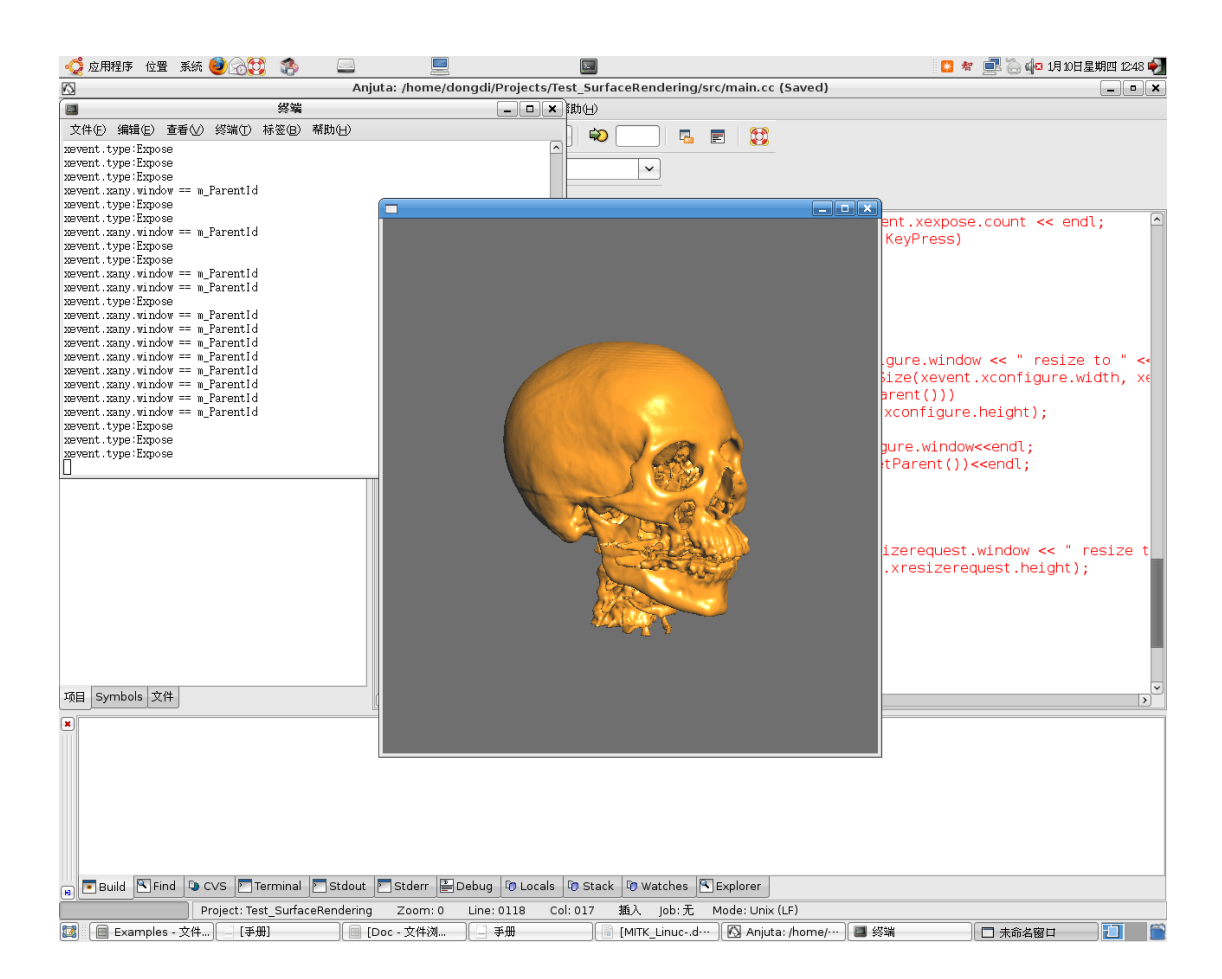

现在我们用上面介绍的 Pipeline 的概念先来描述下面这个例子程序,见下图:

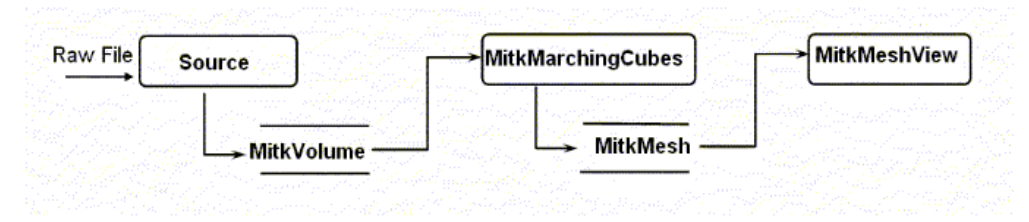

要注意的是,在这里为了演示一下 mitkVolume 的接口函数的使用(因为它是一个非常重要 的数据类), 在 Source 这一块并没有使用 MITK 中的 mitkRawReader 类, 而是直接从文件 里面读数据,然后填充至 mitkVolume 中。

经过了前面漫长的准备过程,终于到了该讲实际例子的时候,我相信这时你应该已 经对 MITK LINUX 有了一个比较粗浅的认识了,如果你感觉前面非常抽象的话, 那么现在就到了实践的时候了。

第一步,是在 Anjuta 的 IDE 开发环境中新建一个普通/终端机项目, 项目名称: MitkTest 程序名字:Test\_SurfaceRendering 程序语言:C 及 C++ 目标类型:可执行的程序 项目描述:略 项目选项:把复选框中的对号都去掉

生成项目。

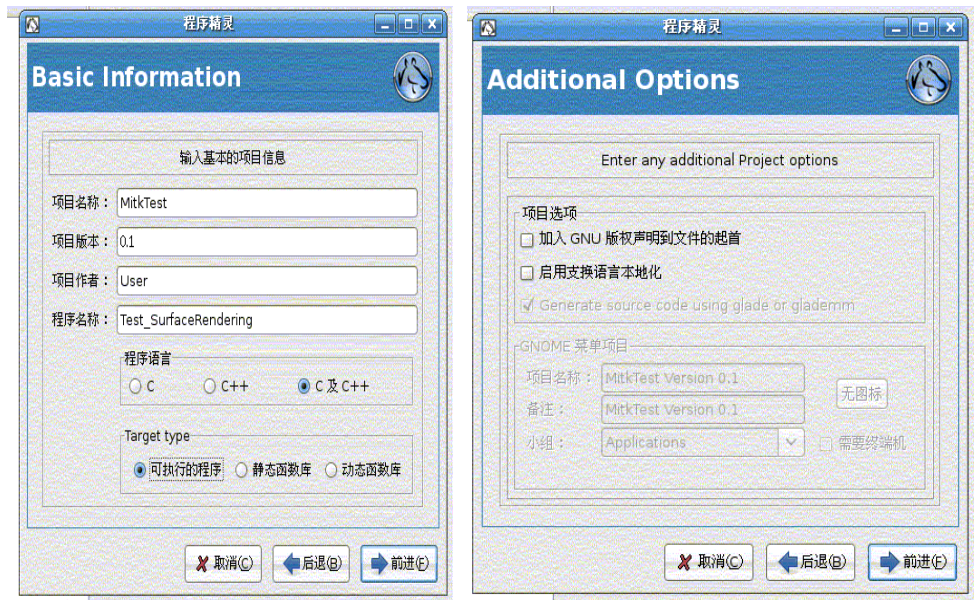

第二步,设置头文件及库的路径 打开 Anjuta 菜单栏中的设定/编译器及连接器设定, 引用路径: MITK LINUX 解压路径/MITK LINUX/Include 函数库路径: MITK LINUX 解压路径/Lib 函数库: mitk,GL,GLU,X11

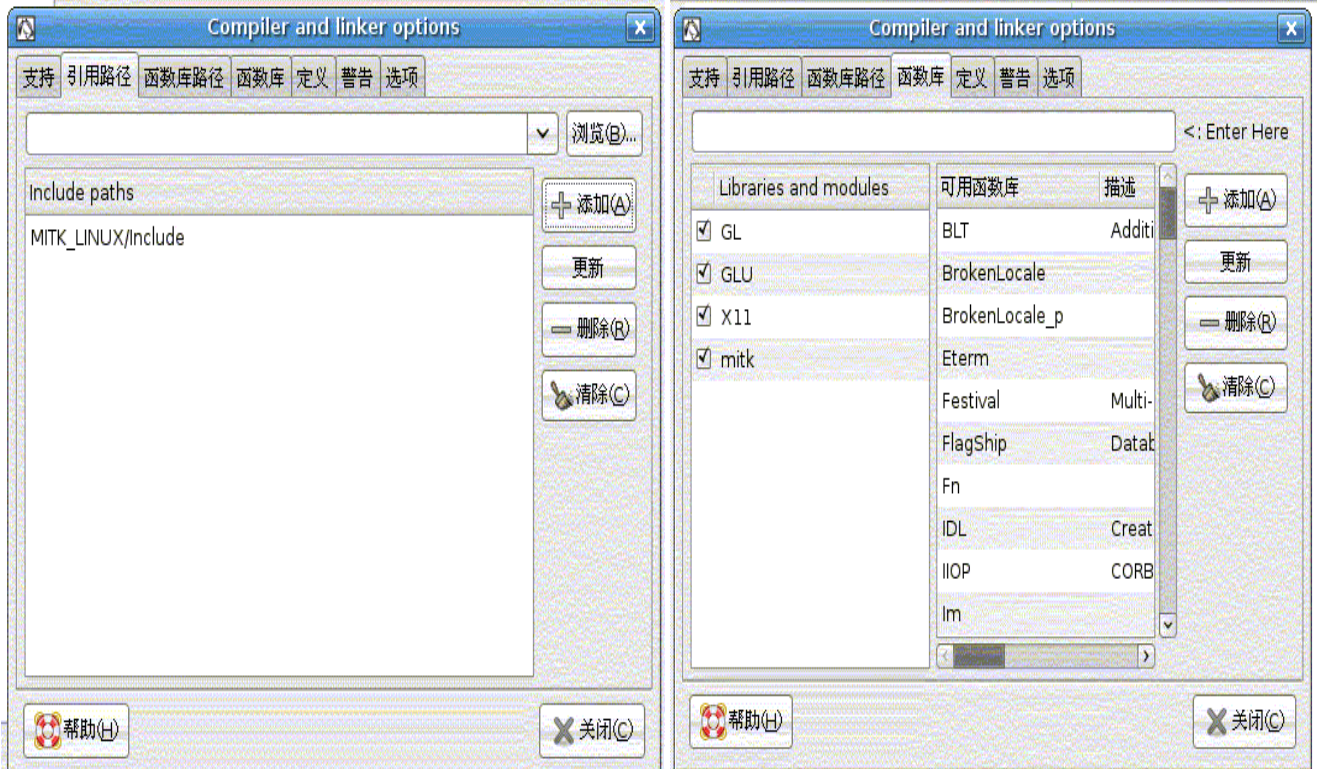

#### 第三步: 书写源代码,

#### 1 在左侧的项目窗口中,在工程自动创建的 main.cc 文件中输入测试代码:

#include <iostream>

#include "iomanip.h" #include "X11/Xlib.h"

#include "X11/Xutil.h" #include "mitkView.h"

#include "mitkIM0Reader.h"

#include "mitkVolume.h"

#include "mitkImageModel.h"

#include "mitkMesh.h"

#include "mitkMarchingCubes.h"

#include "mitkSurfaceModel.h"

#include "mitkSurfaceRendererUseVA.h"

#include "mitkSurfaceRendererStandard.h"

#### int main()

#### {

```
 //建立和本机之间的连接 dpy 
Display *dpy = NULL;
dpy = XOpenDisplay(0);
```

```
//检验 dpy 是否有效
if (dpy == NULL) { 
     std::cout<<"cannot open display in main()"<<endl;
     exit(1);
```
}

```
 //为 mitkView 窗口建立父窗口,窗口大小 512*512 
 Window parent = XCreateWindow(dpy, XDefaultRootWindow(dpy), 0, 0, 512, 512, 0, CopyFromParent,
 CopyFromParent, CopyFromParent, 0, NULL); 
 //选择父窗口 parent 所需要产生的 event 类型
 XSelectInput(dpy, parent, KeyPressMask | StructureNotifyMask);
```

```
// Mapping Window 将父窗口正式影射到显示器画面
 XMapWindow(dpy, parent);
```
 //输出父窗口 ID 号 cout << "ParentId : " << parent << endl;  //建立 mitkView mitkView \*view ; view= new mitkView;

//设置 View 的属性

 view->SetDisplayId(dpy); //设置 displayID view->SetParent(&parent); //设置父窗口为 parent view->SetPosition(0,0); //初始位置为 0\*0 处 view->SetSize(512, 512); //窗口大小为 512\*512 view->SetBackColor(255,255,255); //背景颜色为白色 view->Show();

 //创建文件读取对象 mitkIM0Reader \*reader = new mitkIM0Reader;

//创建体数据对象 mitkMesh \*mesh=NULL;

 //读入数据进 m\_Volume,数据路径为您的数据所在的路径 reader->AddFileName("MITK\_LINUX/TestData/4392.im0"); if (reader->Run())

{

```
 //建立表面数据对象
 //建立 MarchingCube 算法对象
 mitkMarchingCubes *mc = new mitkMarchingCubes; 
 // 为 Marching Cubes 算法设置阈值
 mc->SetThreshold(100, 255); 
 // 设置输入数据
 mc->SetInput(reader->GetOutput()); 
 // 从 mitkMarchingCubes 算法得到输出结果
if (mc>\nRun() { 
     mesh = mc \rightarrow GetOutput;
 } 
 mc->Delete();
```
reader->Delete();

}

 //建立表面数据模型 mitkSurfaceModel \*model = new mitkSurfaceModel;

// 设置表面材质属性

```
 model->GetProperty()->SetAmbientColor(0.75f, 0.75f, 0.75f,1.0f); 
 model->GetProperty()->SetDiffuseColor(1.0f, 0.57f, 0.04f,1.0f);
```
 model->GetProperty()->SetSpecularColor(1.0f, 1.0f, 1.0f,1.0f); model->GetProperty()->SetSpecularPower(100.0f); model->GetProperty()->SetEmissionColor(0.0f, 0.0f, 0.0f,0.0f);

```
 //为表面数据,模型设置显示算法对象
```
 mitkSurfaceRenderer \*renderer = new mitkSurfaceRendererStandard; model->SetRenderer(renderer); model->SetData(mesh); mesh=NULL; view->AddModel(model); view->Update();

 //显示图片 //输出当前的等待消息数 cout<<XPending(dpy)<<endl;

XEvent xevent;

```
 int res; 
          //建立消息处理主循环
         while (1) { 
              //得到下一个消息
              XNextEvent(dpy, &xevent); 
              //输出消息类型
              cout << "Event Type: " << xevent.type << endl; 
             //若消息为关闭父窗口, 跳出消息循环, 释放 mitkView
             if (xevent_type == \nDestroyNotify)\{ cout << "destroy" << endl; 
                   break; 
              } 
              //调用 view 中的消息处理函数进行处理
              res = view->HandleXEvent(&xevent); 
         } 
     view->Delete(); 
     XCloseDisplay(dpy); 
     return 0;
```
}

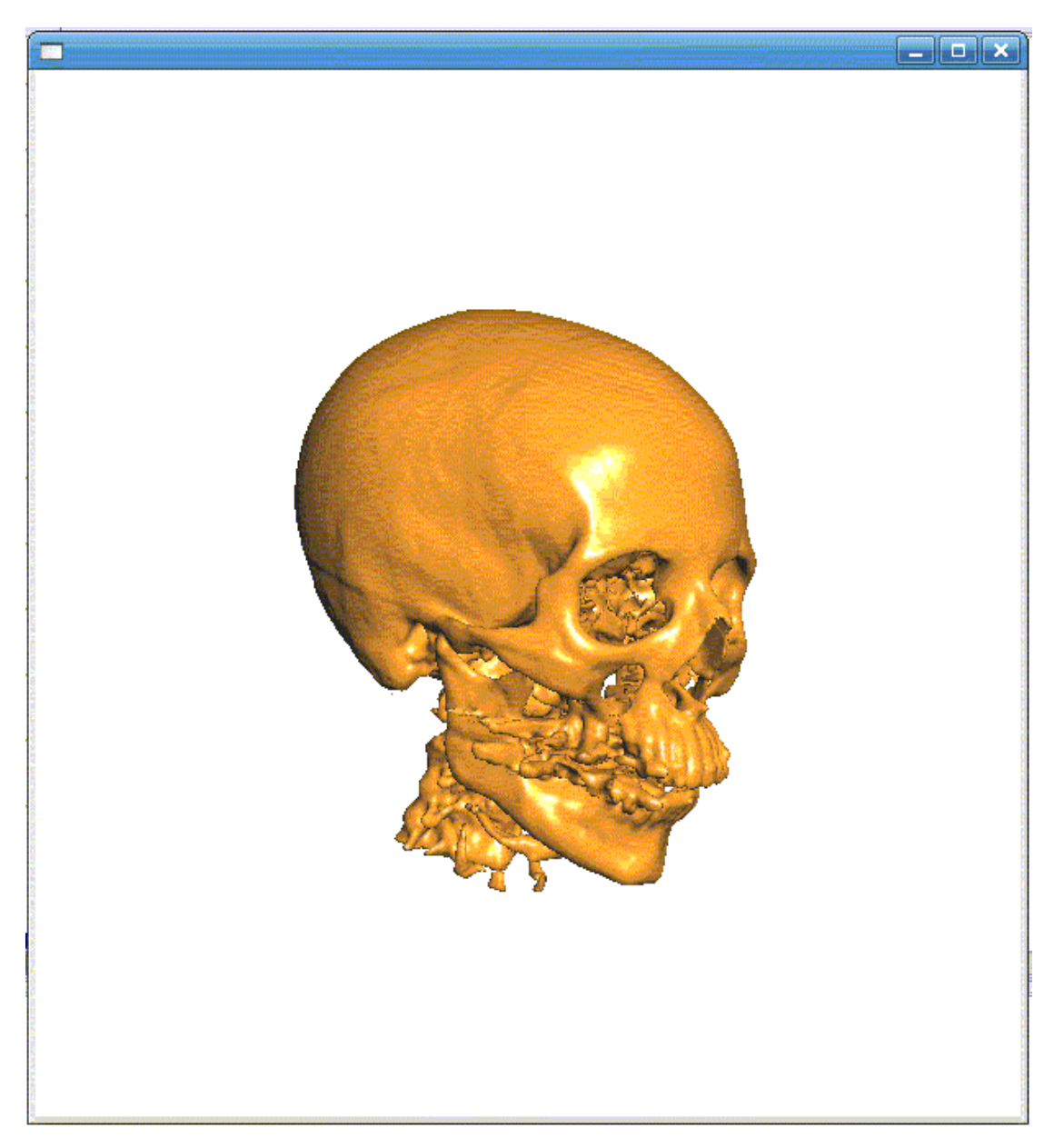

第四步 创建项目并执行程序 创建项目: 菜单栏 / 创建 / 创建项目(或直接按 Shift+F11)执行程序: 菜单栏 /创建/执行程序 (或直接按 F3),就会出现例子程序的界面,至此整个例子程 序结束。